# **証明書発行サービス ログインマニュアル**

一般ユーザ向け申請手順

# **Certificate Issuance Service Login Manual**

Application Procedure for General Users

**8.0.0版 2022年7月15日 NTT西日本**

## **目次**

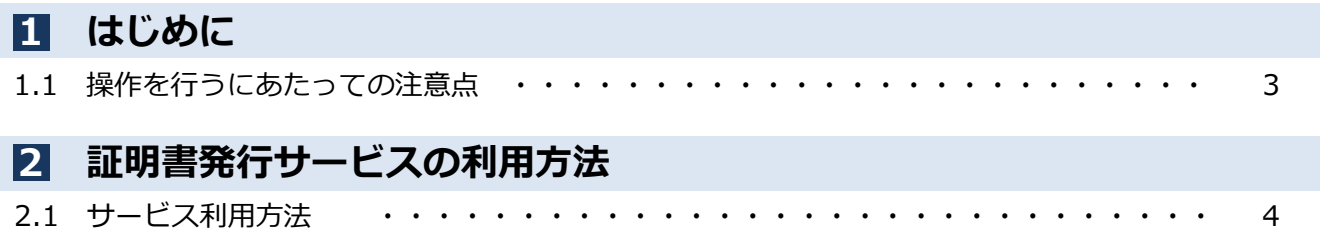

### **Table of Contents**

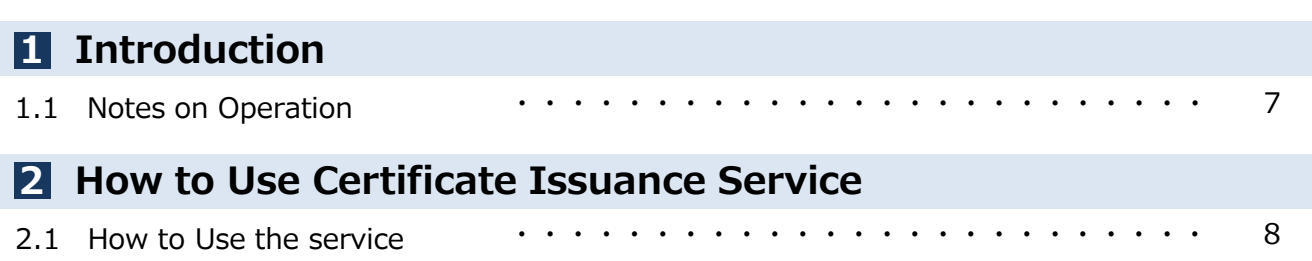

#### **1 はじめに**

### **1.1 操作を行うにあたっての注意点**

#### **動作条件及び動作確認端末**

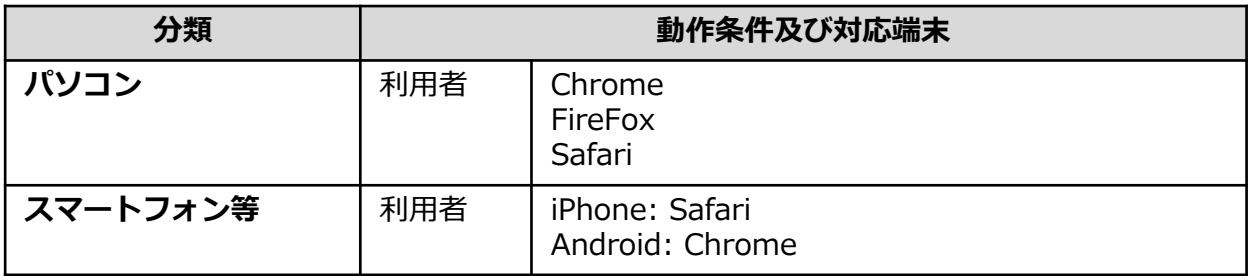

※動作確認端末については、確認結果であり、動作保証をするものではありません。

※機種やブラウザによっては、正常に表示されない場合があります。

※動作確認は、確認実施時の最新バージョンにて実施しております。

※利用条件に記す動作条件及び動作確認端末以外からもサービスをご利用頂ける可能性はありますが、 NTT西日本が動作保証するものではありません。この場合、画面内容が一部表示できない場合や正確 に動作・表示されない場合があります。

※本サービスで支払いが確定したものは返金はできません。

#### **本システムに関するお問合せ**

◆NTT西日本 証明書発行サービス コールセンター

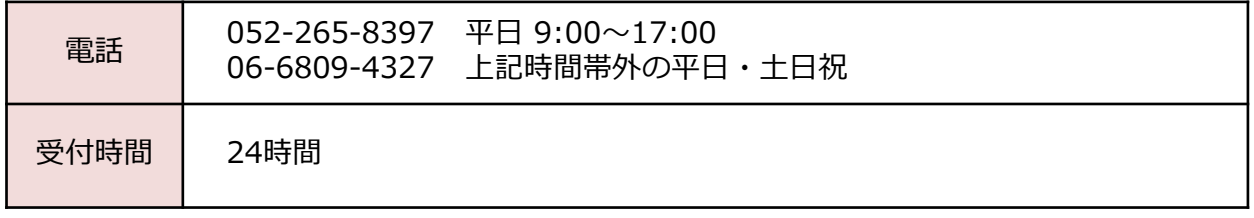

## **2 証明書発行サービスの利用方法**

※「画面イメージ」はサンプル画像です。操作は実際の画面に従ってください。 **2.1 サービス利用方法** 画面イメージ しゅうしゃ 順序 しゅうしょう 操作方法 **1** ■ 証明書発行サービスログインページ 大学のホームページから、一般ユーザ登録画 面へアクセスします。 **1**在学生・教職員 О 卒業生 ❏ 一般ユーザ(業者・一般の方等) ❏ 登録するメールアドレスを「メールアドレス」 欄に入力します。 **2** WThe University 一般ユーザ登録 ※一般ユーザでメールアドレスを登録する際、 卒業生としてすでに使用しているメールアドレ **2** メールアドレス スを入力すると、「卒業生ログイン」画面へ遷 ■ メールアドレス 移します。 ←注意事項 科目等履修生で一般ユーザのメールアドレスを !注意事項は必ずお読みください 登録する場合は、卒業生で使用しているメール • 「登録」ボタンを押すと、入力したメールアドレスに仮登録メールが 届きます。 アドレスとは別のメールアドレスを入力してく • 仮登録メールに記載されたURLにアクセスし、必要情報の登録を完了 してください。 ださい。 • 仮登録メールの送信までには、少々時間がかかる場合があります。 • フリーメールアドレスの場合、仮登録メールを受信出来ない可能性が あります。 ※迷惑メールフィルタ等で、確認メールを受信出来ない場合があります。事 前に、許可リストへ以下のアドレスを追加するようにしてください。 --->証明書発行サービス: no-reply@ac.jp ◎30分経っても確認メールが届かない場合は、以下をご確認ください。 1. メールアドレスの入力が正しいか。 3. 半角英数文字で入力しているか。 か、 **3** 「注意事項」の内容を確認し、「登録」ボタンを **3** クリックします。 登録

## **2 証明書発行サービスの利用方法**

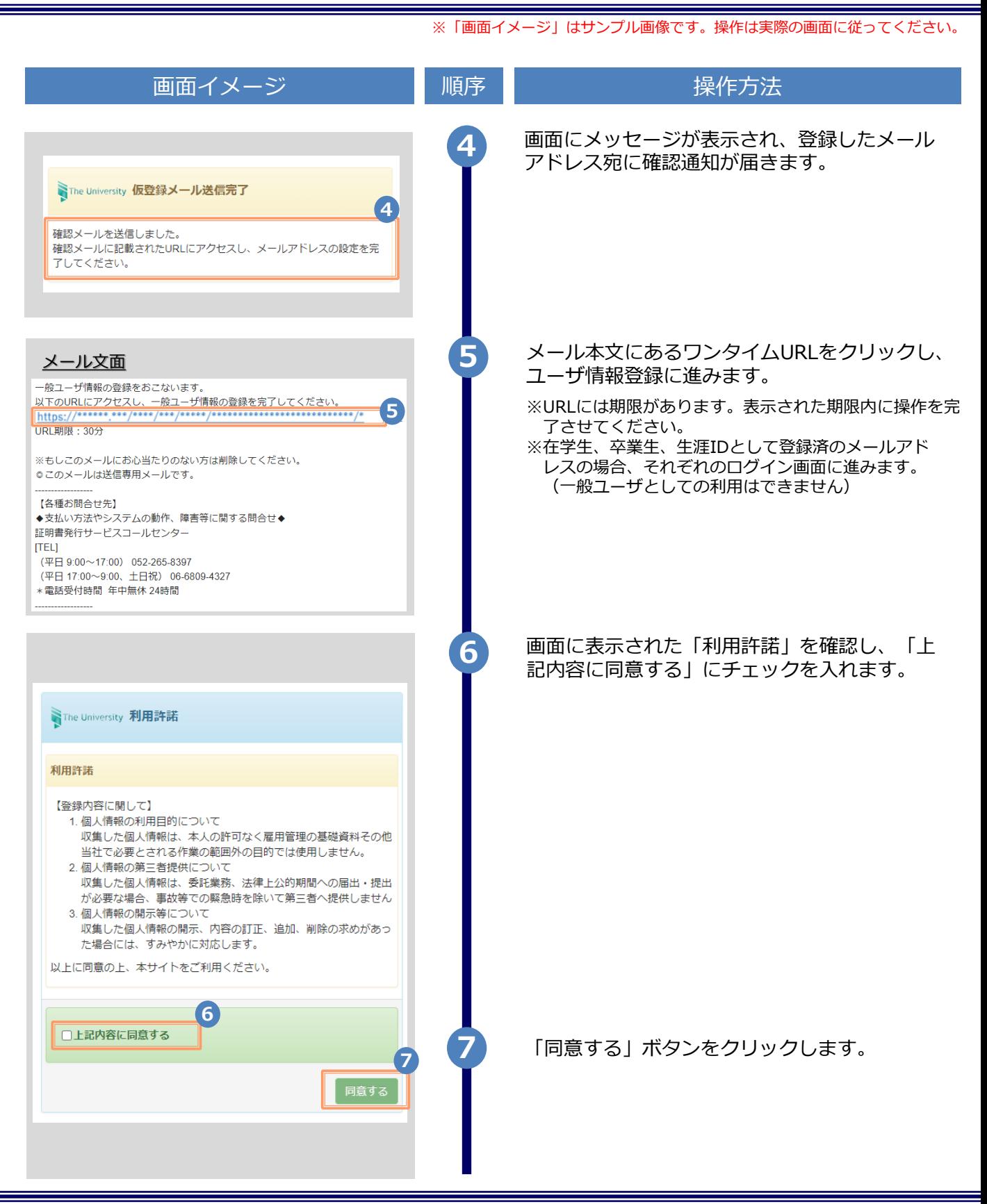

## **2 証明書発行サービスの利用方法**

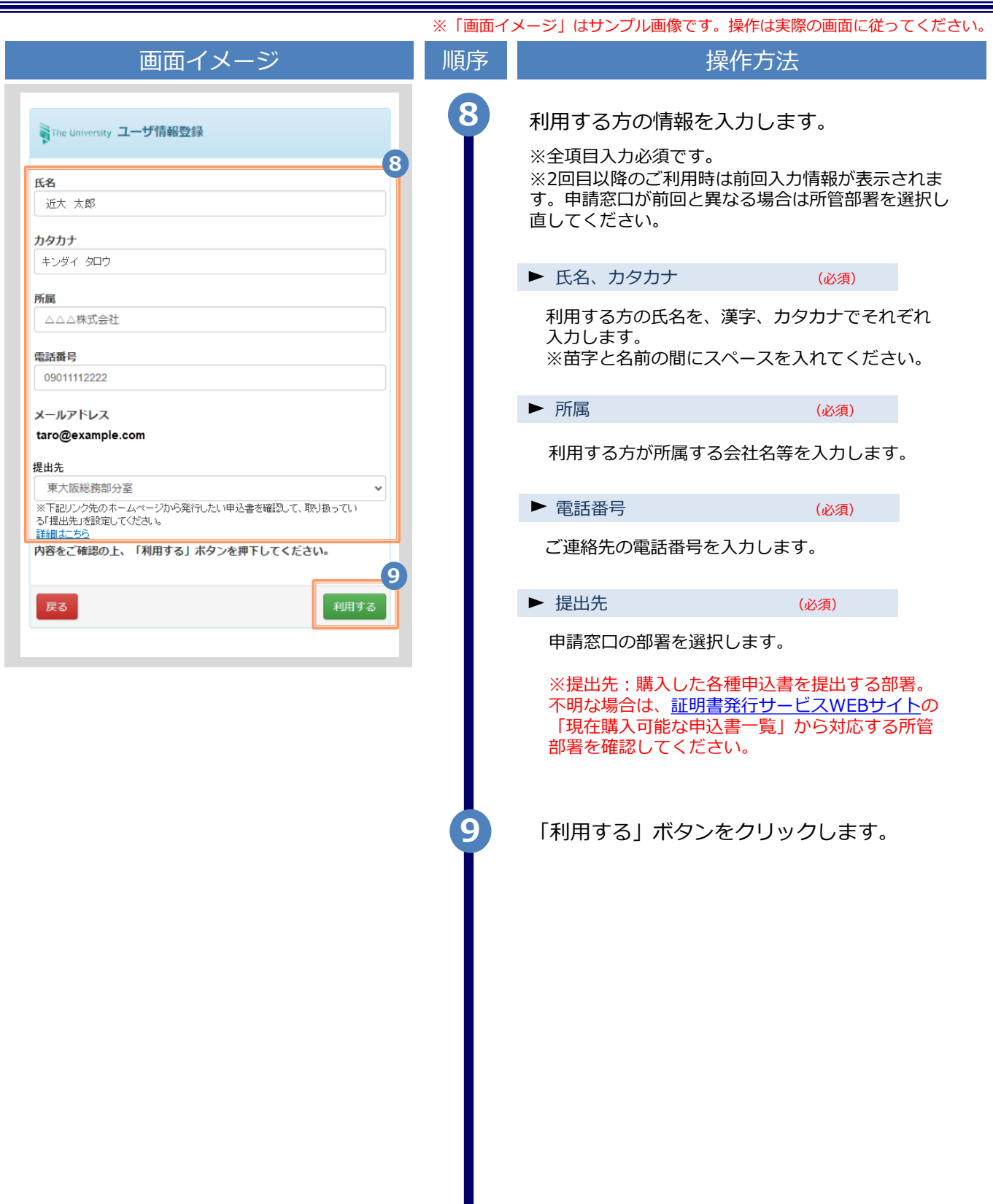

### **1 Introduction**

### **1.1 Notes on Operation**

### **System Requirements and Operation Confirmation Terminals**

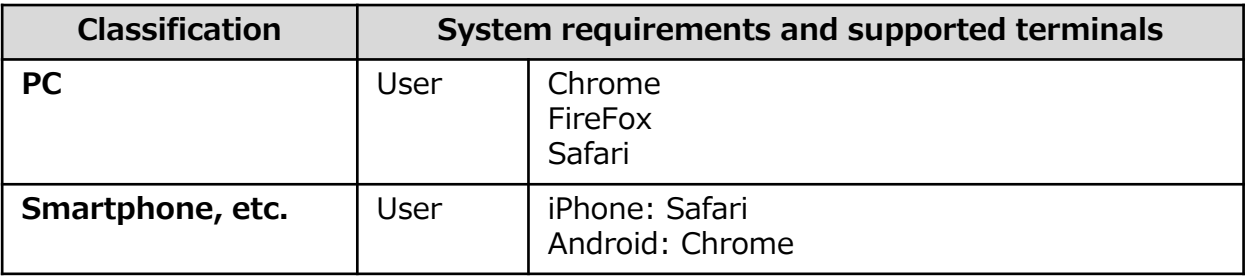

\*The operation confirmation terminals have been determined as a result of checking and do not guarantee proper operation.

\*The images may not be properly displayed depending on the model or browser.

\*The operation was confirmed with the latest version as of the date when it was performed. \*The service may be available from a terminal that does not meet the system requirements described in the terms of use or other than the operation confirmation terminals, but NTT West does not guarantee proper operation with such a terminal. Some of the screens may not be displayed or work correctly.

\*No refunds are available after the payment is confirmed on this service.

#### **Inquiry about the System**

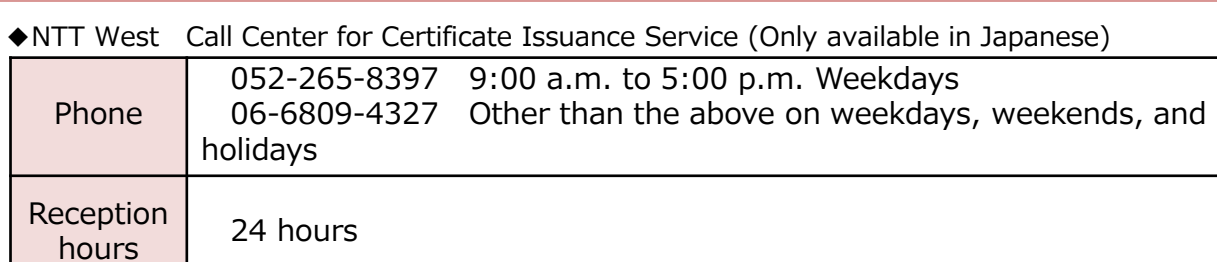

### **2 How to Use Certificate Issuance Service**

#### **2.1 How to Use the Service** \*The screen images shown below are samples only. For actual operation, follow the on-screen instructions.

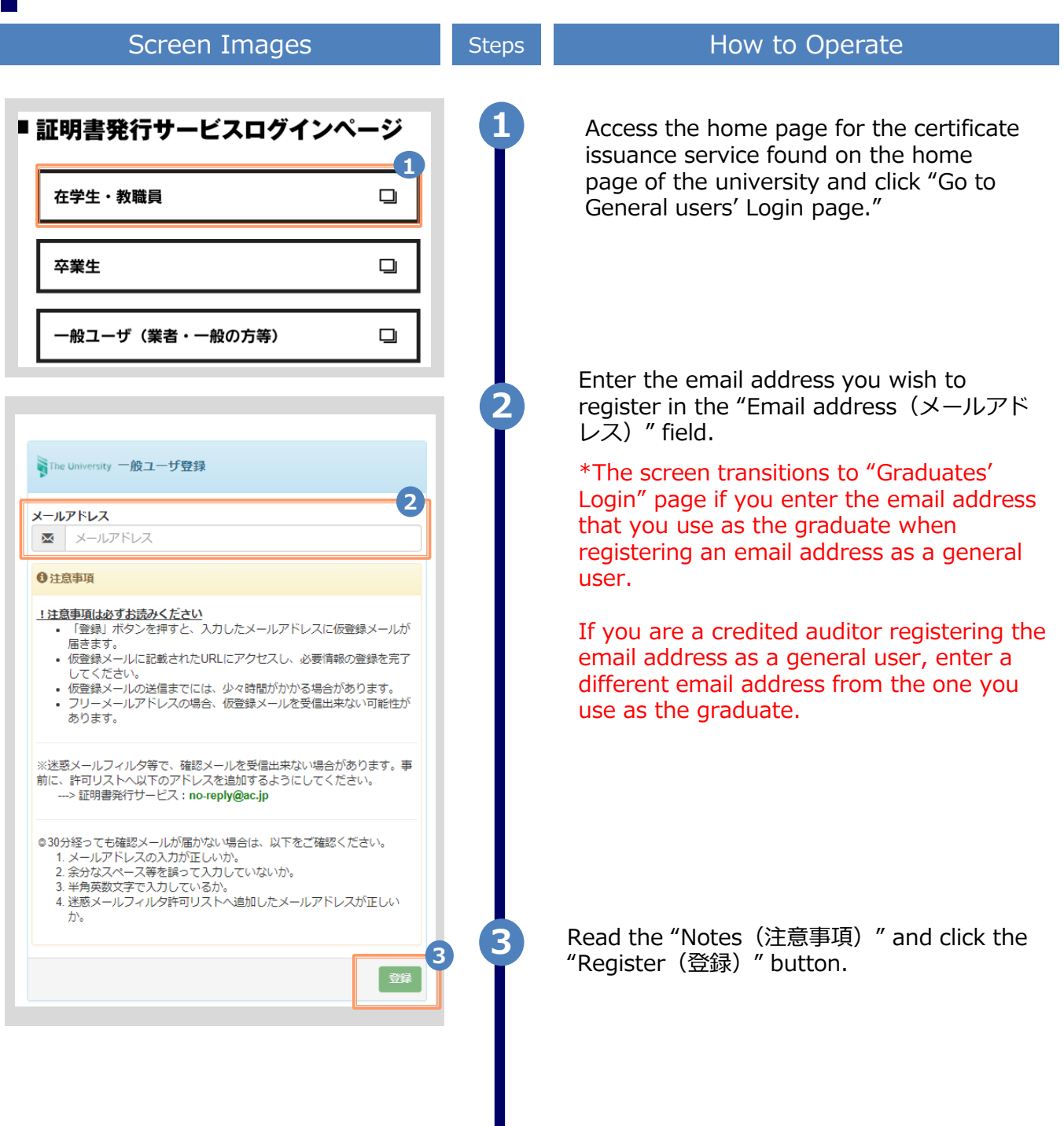

#### **2 How to Use Certificate Issuance Service**

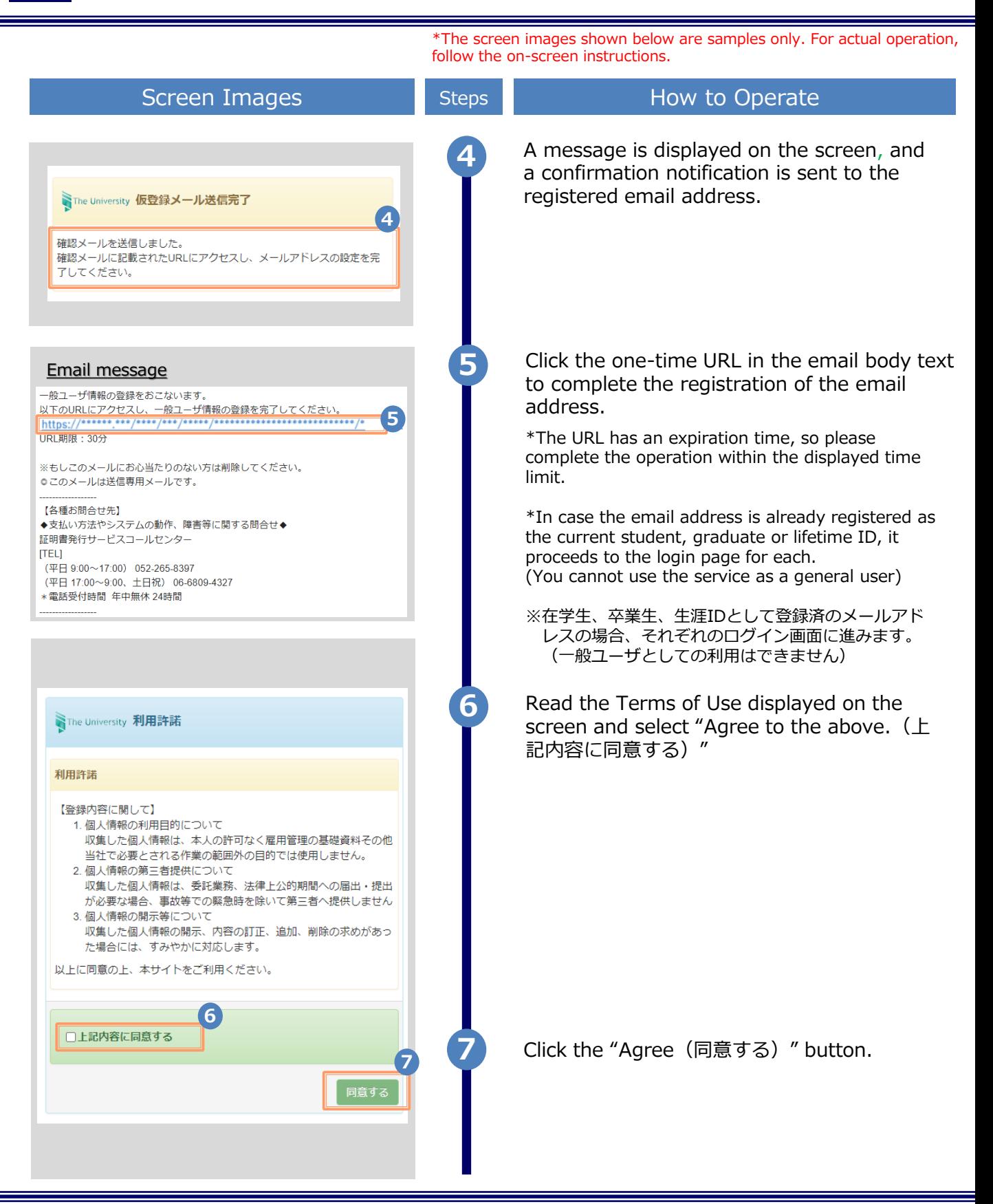

**2**

### **How to Use Certificate Issuance Service**

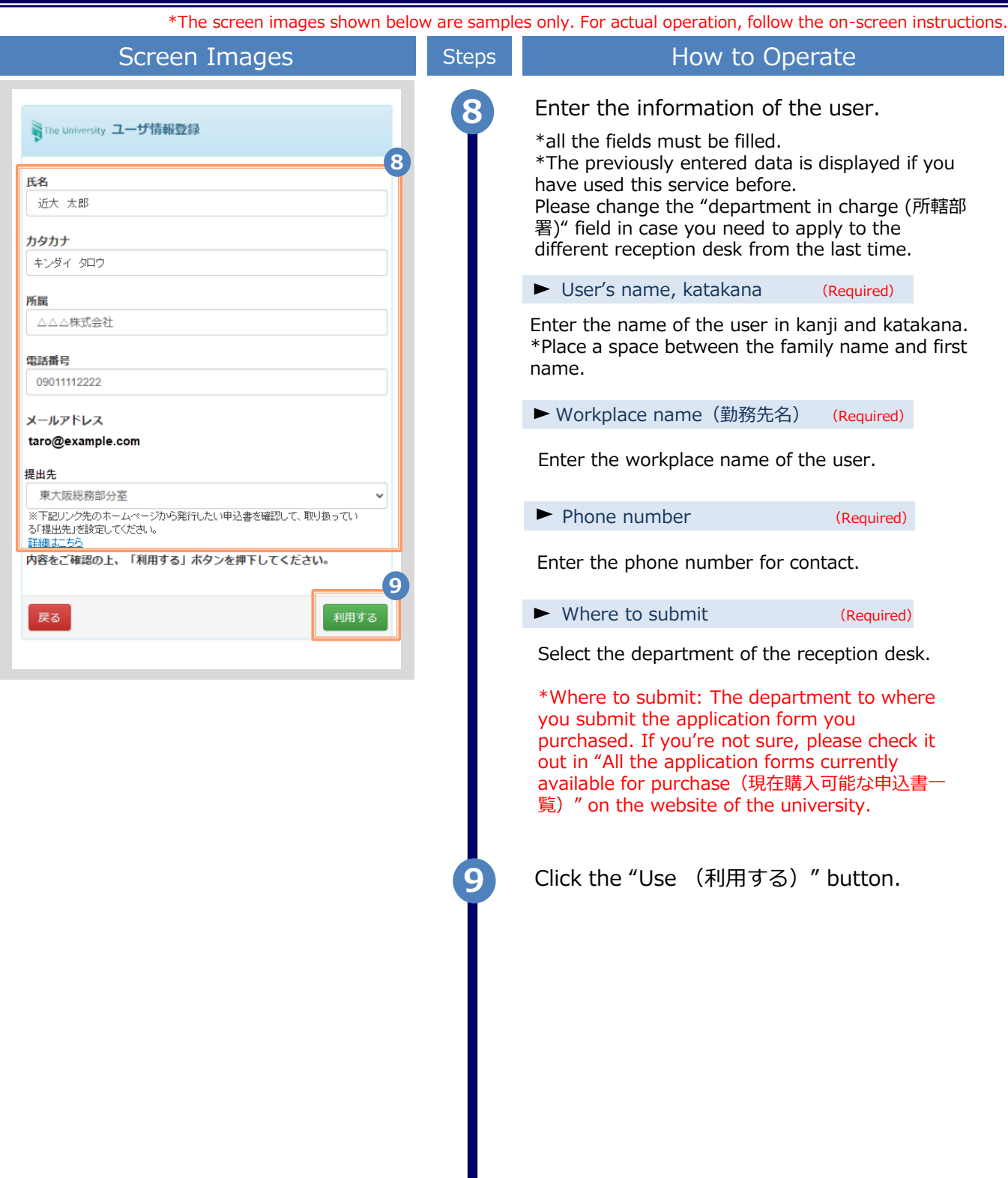